## Installing WSL under Windows 10

If you wish to run WSL under your Windows 10 installation, ensure that you are running Windows 10 in 64bit mode. Once you are ready to go, first ensure your W10 system is updated. Ideally, you will have at least the Creators Update version 1703.

You can check the above by going in Settings  $\rightarrow$  System  $\rightarrow$  About:

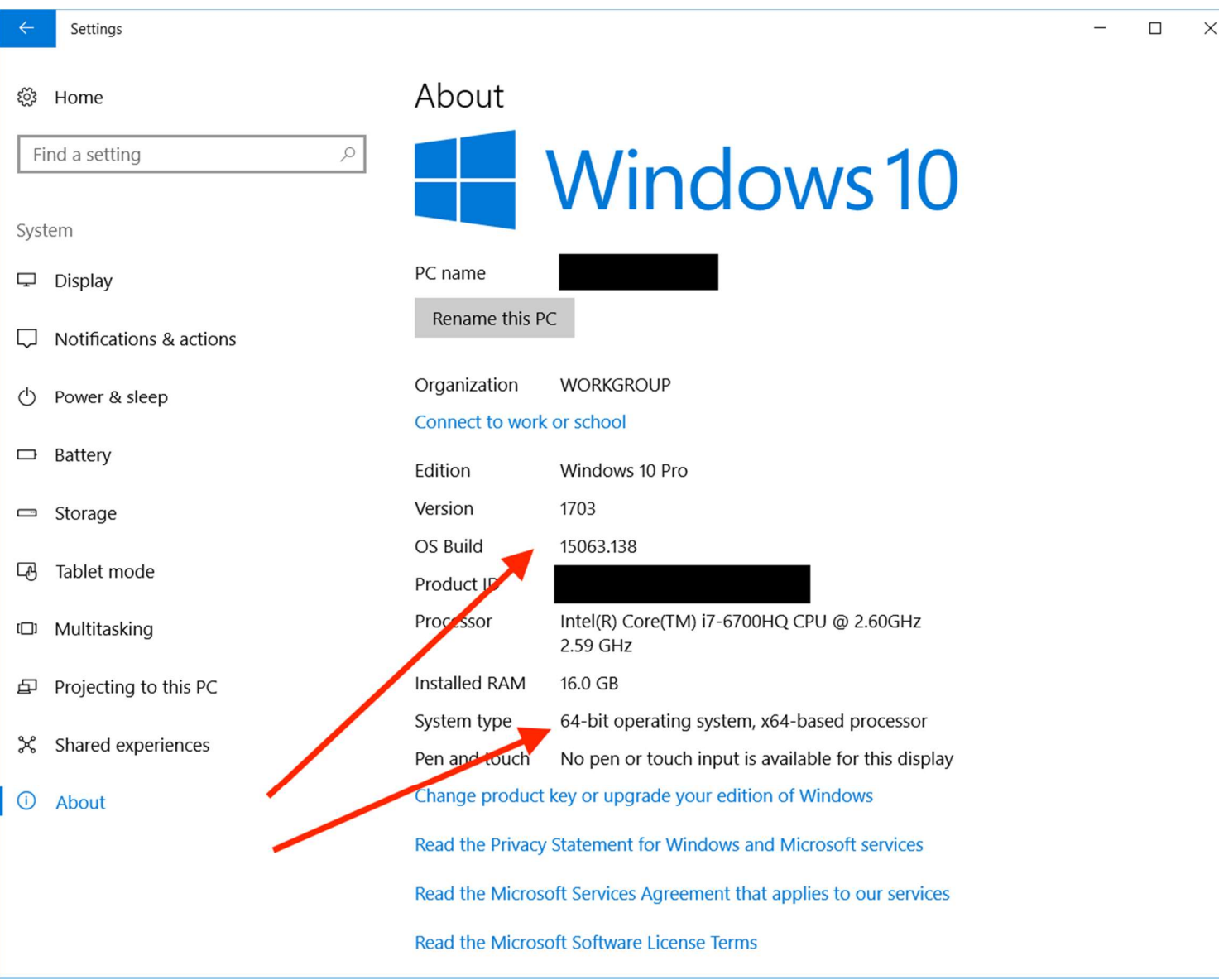

## Next, enable Developer Mode by going to Settings  $\rightarrow$  Update & Security  $\rightarrow$  For Developers and check Developer Mode:

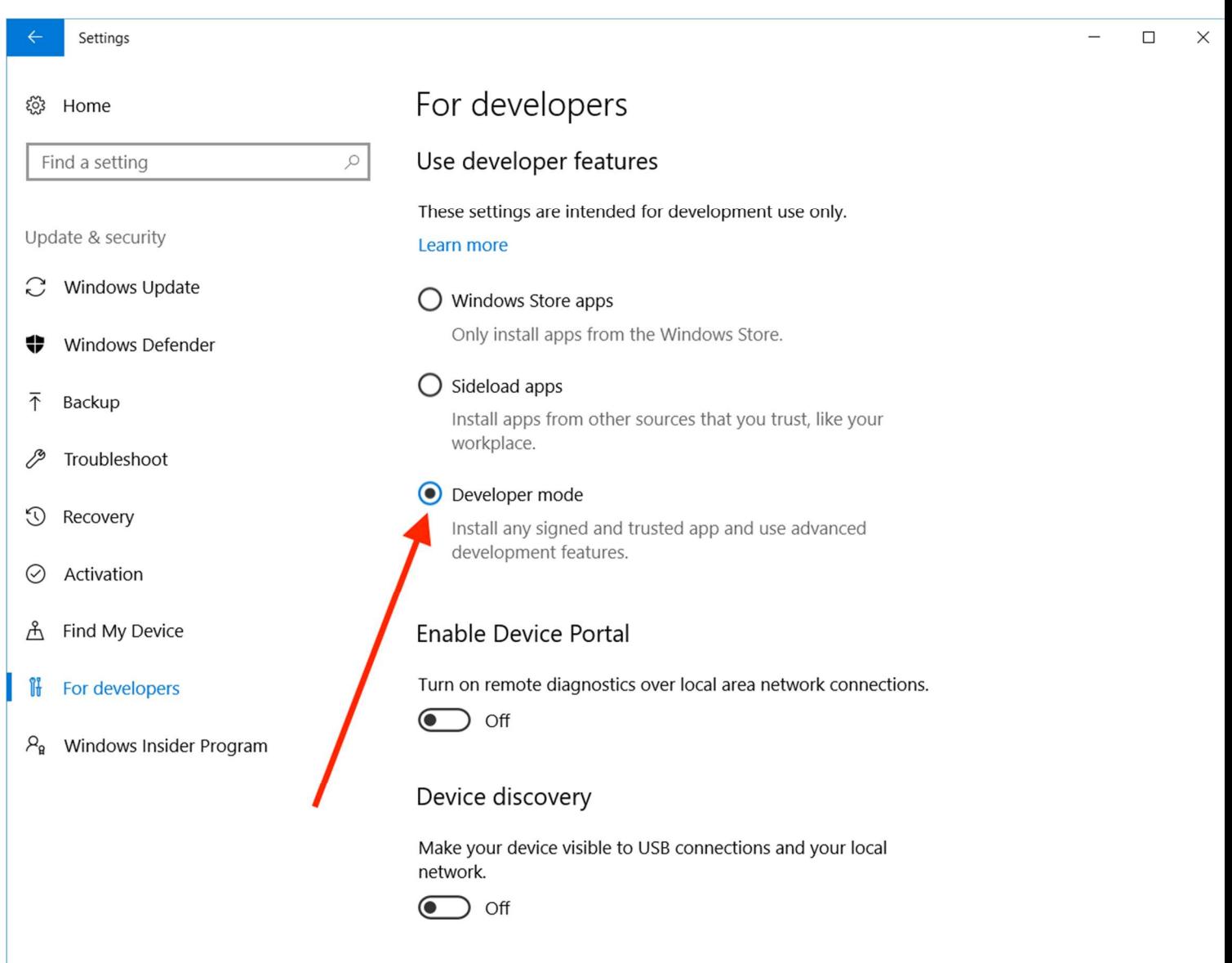

Next step is to go into Programs and Features in your Control Panel and select Turn Windows features on or off, Once the box appears, scroll down and check Windows Subsystem for Linux:

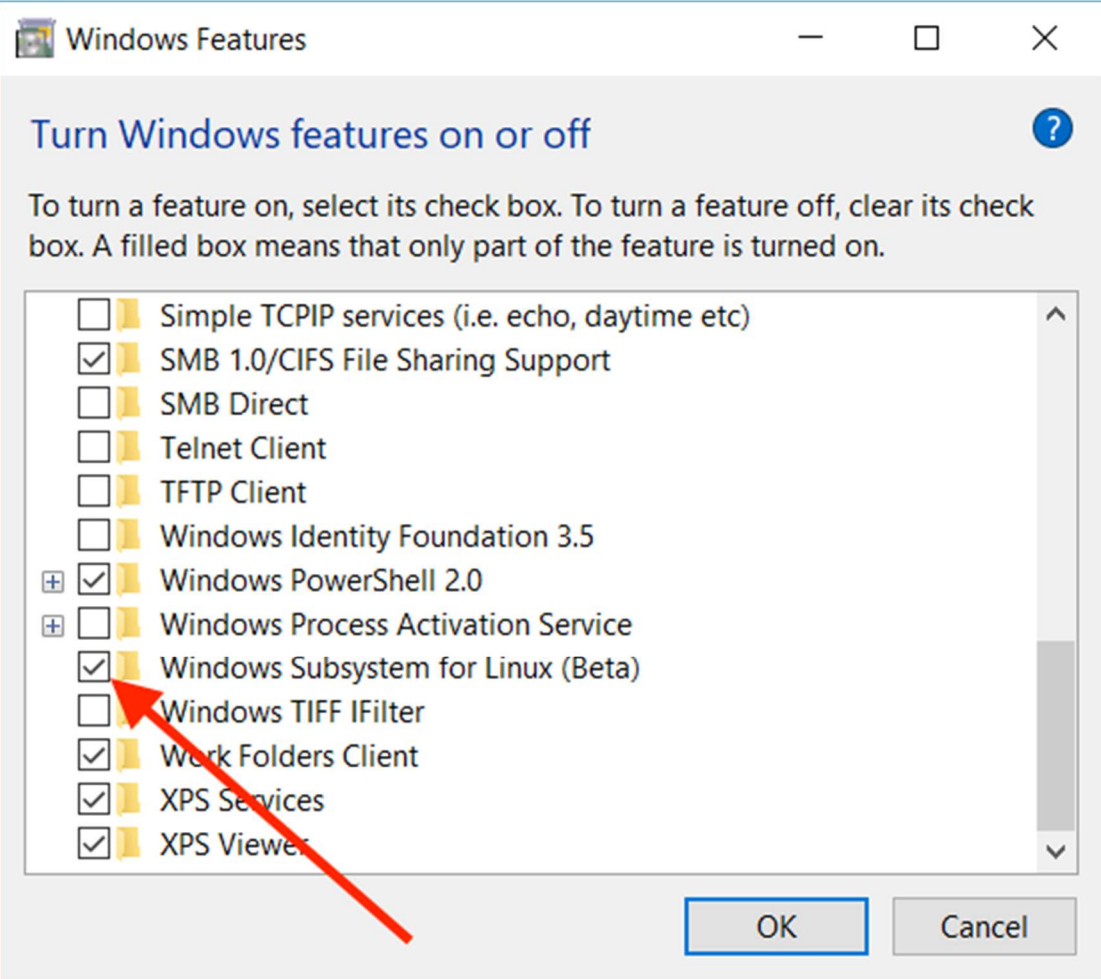

Press OK and restart the machine.

Now, open a Command Prompt (use the search box to find it, or go to Start → Windows System → Command Prompt) and type bash:

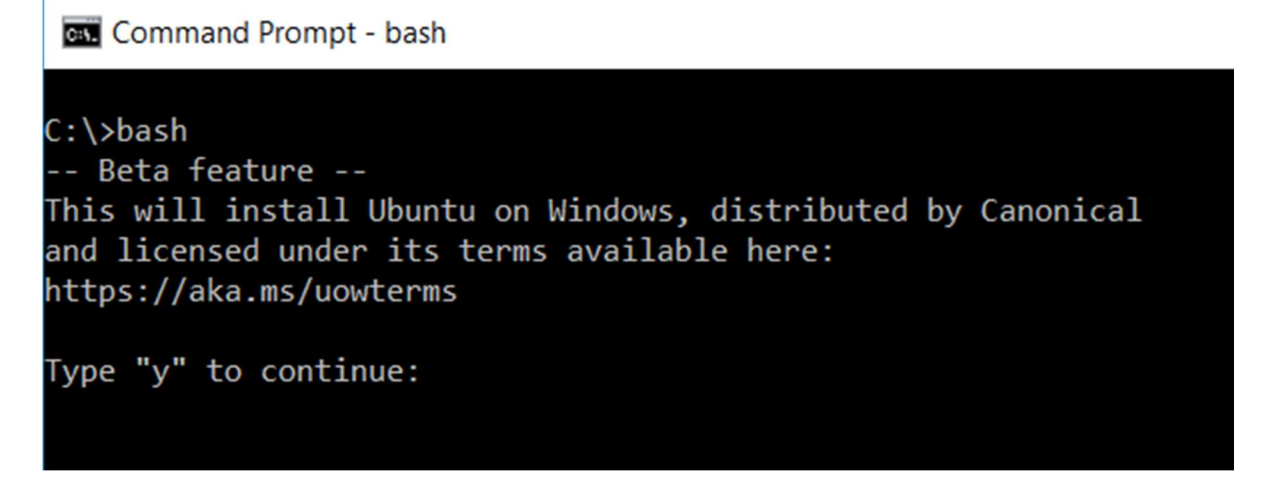

Type "y" and wait until WSL is installed. At the end, you will be asked to provide a username and a password. I suggest to keep the username short and a single word.

Once the installation is finished, you can start WSL from any Command Prompt window by typing bash, or use the Start menu to find the application named Bash on Ubuntu on Windows:

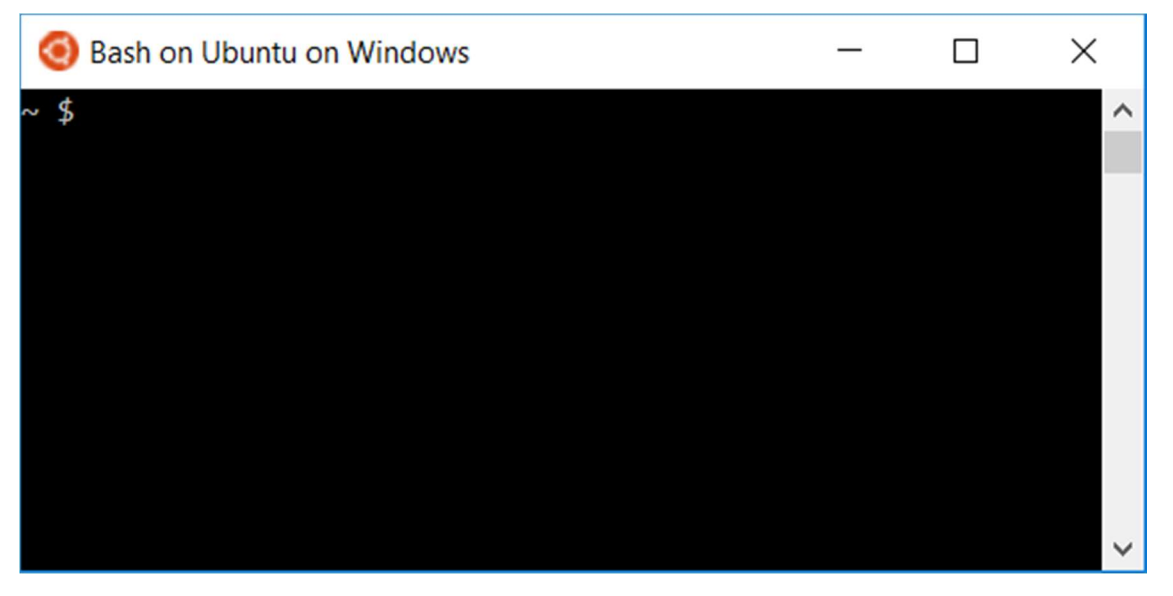

Now, let's make sure our WSL is updated to the latest version. Type these commands in the console window:

## sudo apt update sudo apt upgrade

Once the update is finished, you can check what version of Ubuntu is used as source for the Linux binaries

In principle, you can install any command-line Linux application using:

sudo apt install <application\_name>

Enjoy.